# **Purchase Order Processing**

(AKA: Request for Purchase Entry and Changes)

### **Entering in a Requisition (Purchase Order)**

- 1. Select "Purchasing"
- 2. Select "Request for Purchase entry and Changes"
- 3. Use Vendor Search field to find needed Vendor
	- At this time, new vendors must be added by someone in the Business Office, please email Cheryl Masnova [@ cmasnova@antioch34.com](mailto:cmasnova@antioch34.com) with vendor information

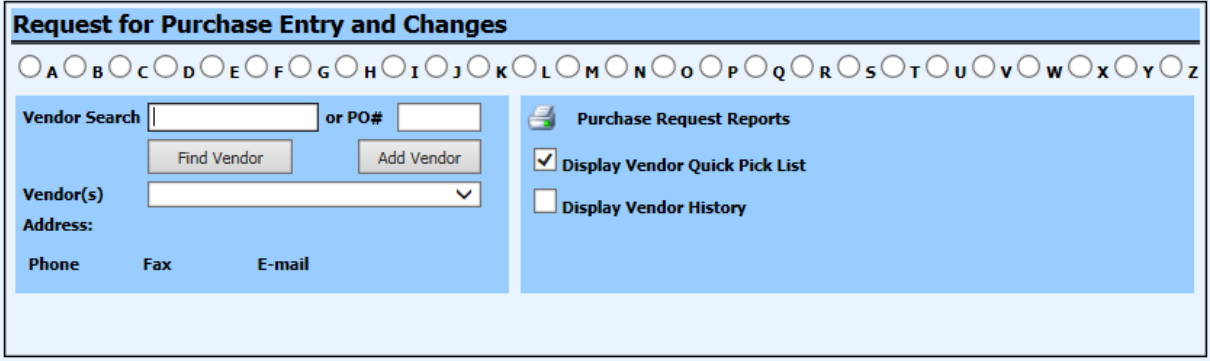

4. Select "New Request"

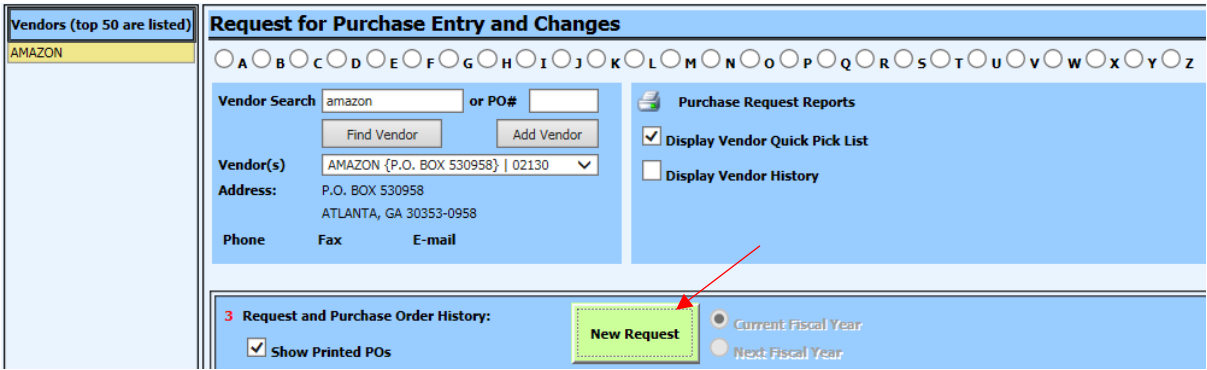

- 5. Enter the details of the order in the new window
	- a. Order for will be your school
	- b. Ship to Info add your name to the location line
	- c. Enter the order details including quantity, price, unit of measure (if known) & item number (if known), item description & account number.
	- d. Special Order Handling Instructions information that will be printed on the approved purchase order for the Vendor to see (example: quote number).
	- e. Internal Notes information that will NOT print on the approved purchase order, this area is used to give the approver (i.e. Principal & CFO) add'l info about the order.
	- f. Detail Area Entry Options -> Attach a Document to Request **ALWAYS** attach a document to better inform the approver of order details. Items to attach include:
		- copy of quote
		- screenshot of cart (example: Amazon)
		- copy of receipt for reimbursement (example: supply receipt or cell phone bill)
		- copy of mileage log or Google map

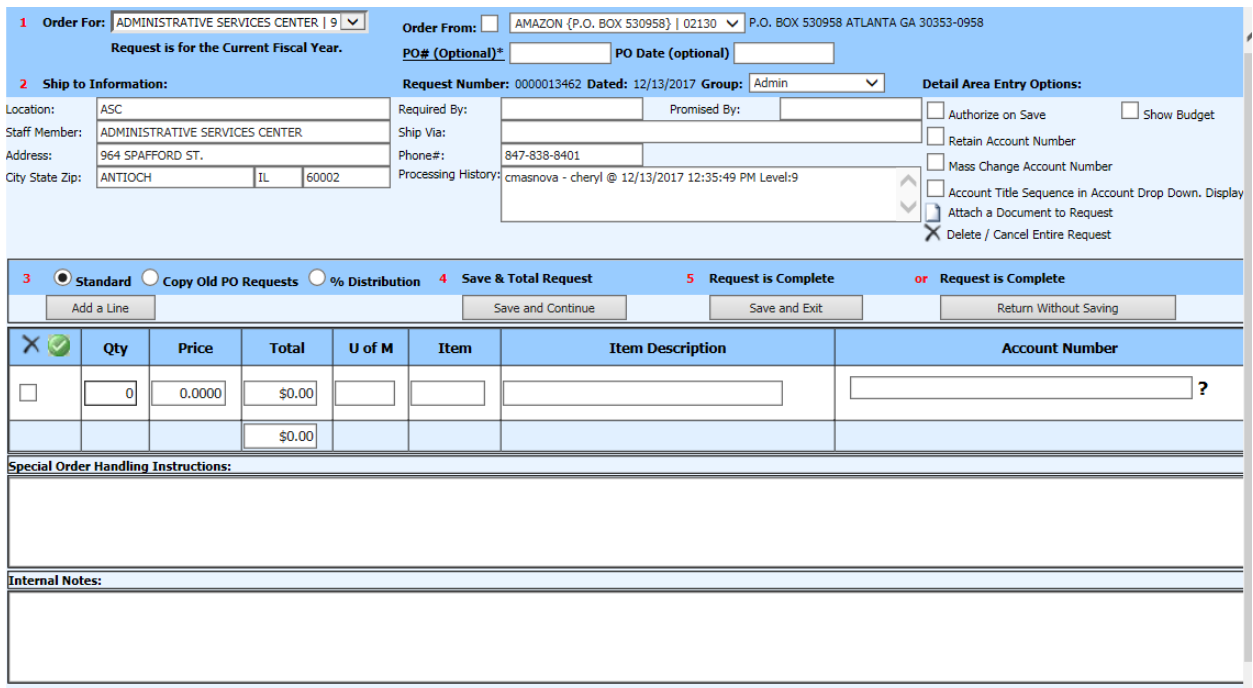

6. Select "Save and Exit" once the request has been completed.

### Tips for saving a PO**:**

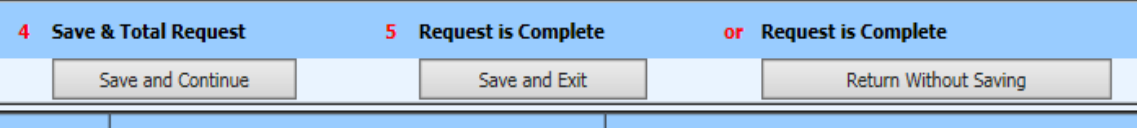

Here is the difference between the above buttons:

**Save & Continue:** Use this if your PO is not complete and you don't want it to go to your supervisor for approval yet.

**Save & Exit:** Use this when the PO is complete & ready for approval or if you made a change. This will start the whole approval process over again.

**Return without Saving:** Use this when you are just viewing the request and are NOT making any changes.

### **Purchase Request Authorization**

Once the request has been authorized by all approvers (i.e. Principal & CFO) a purchase order number will be assigned and it can be printed.

Note: If a change is made to the request (i.e. amount, account number, etc.) before it has been finalized, it will become unauthorized. All of the approvers will need to re-authorize the order again.

While waiting for the PO to be approved, the status of the order can be viewed by following the steps below:

> • Look & Browse -> Finance Look & Browse -> Vendor tab -> type the Vendor in the "Vendor Name" field & click search -> Purchase Order Tab -> then toggle on the "Show Approval History"

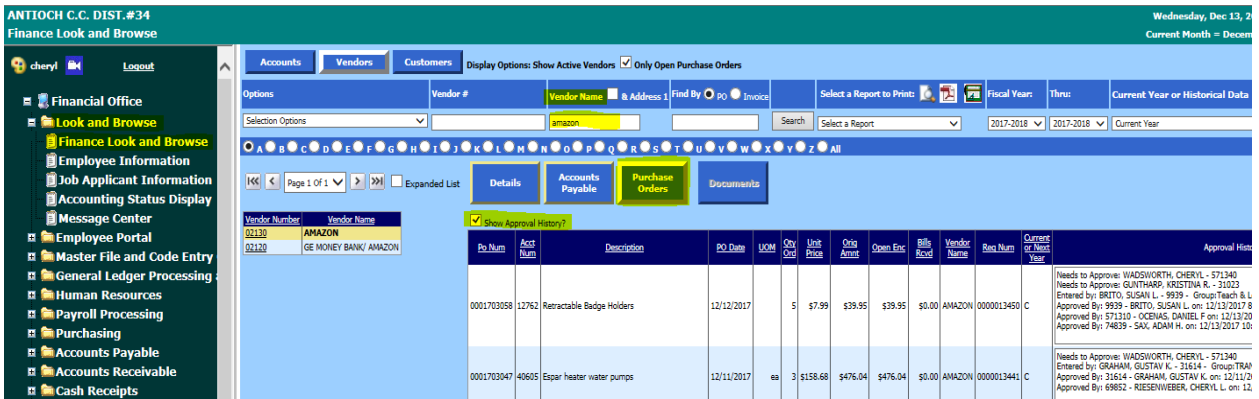

### Upon approval, purchase order requestor will receive an email stating their PO has been approved:

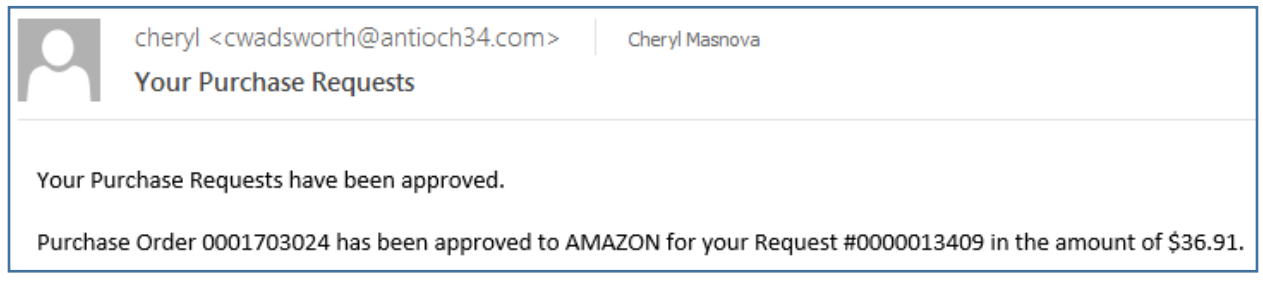

## If the PO is denied, purchase order requestor will receive the following email:

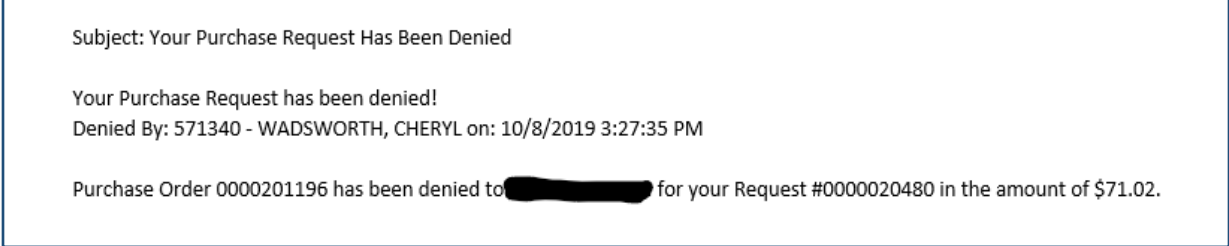

## Comments as to why the PO was denied can be found in the internal notes of the purchase order:

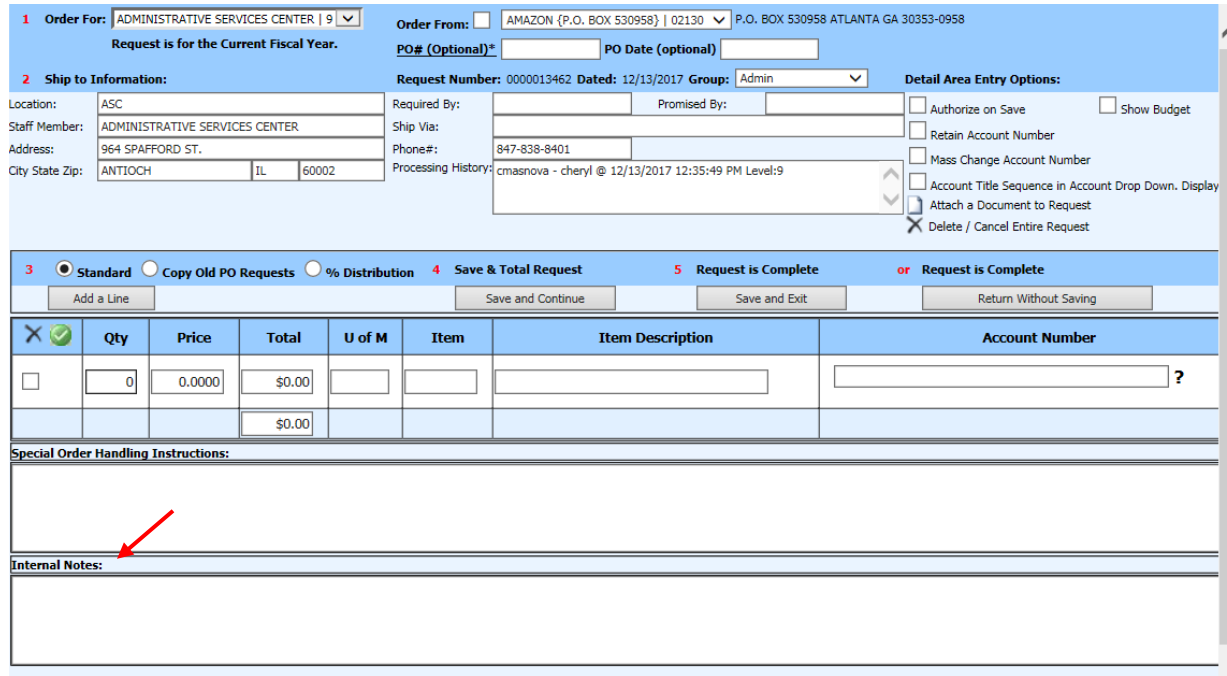

### **Printing Purchase Orders**

Once the approval email is received the PO can be printed.

- 1. Select "Purchasing"
- 2. Select "Purchase Order Production"
- 3. Select "Purchase order production (custom)" from the top left corner:

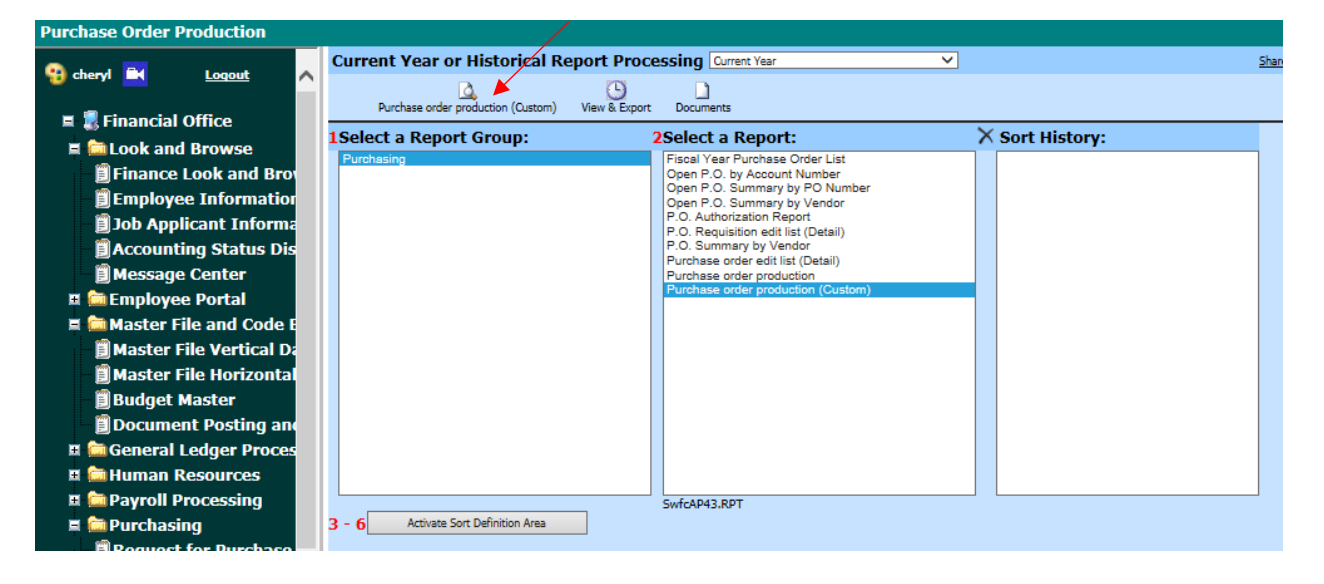

4. A new window/tab will open:

Note: please set your web browser to allow pop-up from <https://ssl9.schooloffice.com/antioch34/sdsweboffice/> to prevent this window from being blocked.

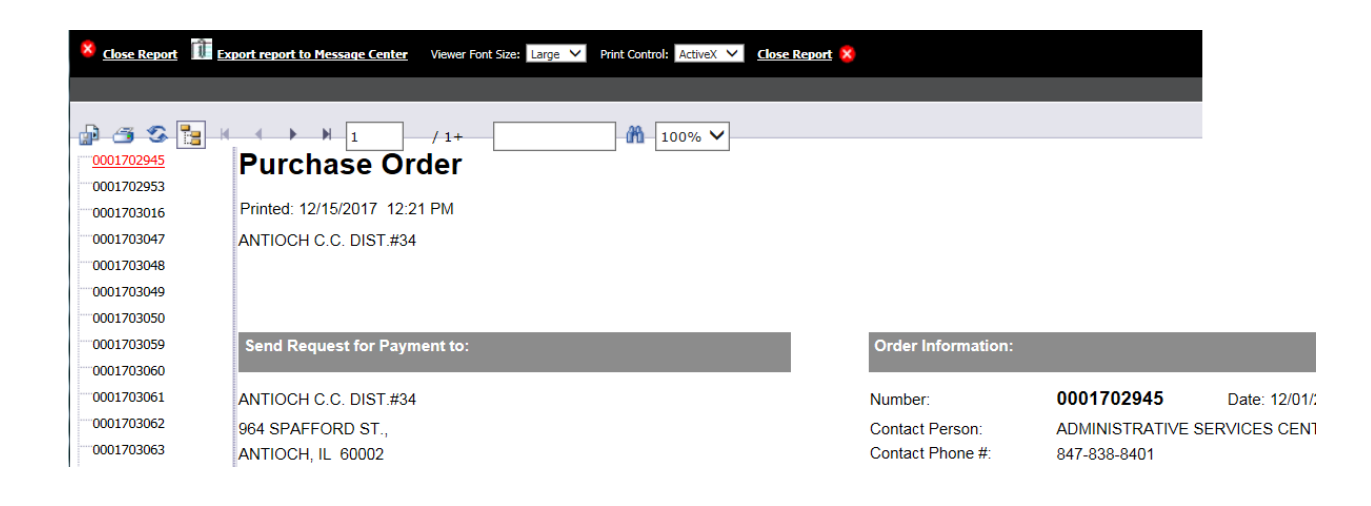

- 
- 5. **IMPORTANT:** Select **All Export report to Message Center** and then the "Send Now" button.

This will send the purchase orders to the Look & Browse area for printing at a later time. If this step is skipped, you will be unable to re-print the purchase order at a later time.

The PO can be printed from this screen by selecting the "Disk/Paper" Icon , select "Adobe Acrobat (PDF)" from the drop down menu, finally select "Ok".

**Note:** to view or print a previous purchase order or attachment:

• Look & Browse -> Finance Look & Browse -> Vendor tab -> type the Vendor in the "Vendor Name" field & click search -> Purchase Order Tab -> click on the underlined purchase order number or request number -> a new window will open with the PDF

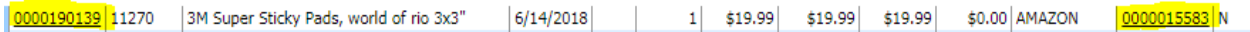

### **Make Purchase Orders Permanent**

Once PO's have been printed & sent to the Vendor, they need to be posted to the system to move them to the Receiving & Accounts Payables areas.

- 1. Select "Purchasing"
- 2. Select "Make Purchase Orders Permanent"
- 3. Select the correct PO(s): All Purchase Orders will be listed in this screen, please be careful to only make your PO's permanent.
- 4. Select "Post Selected Ledger"

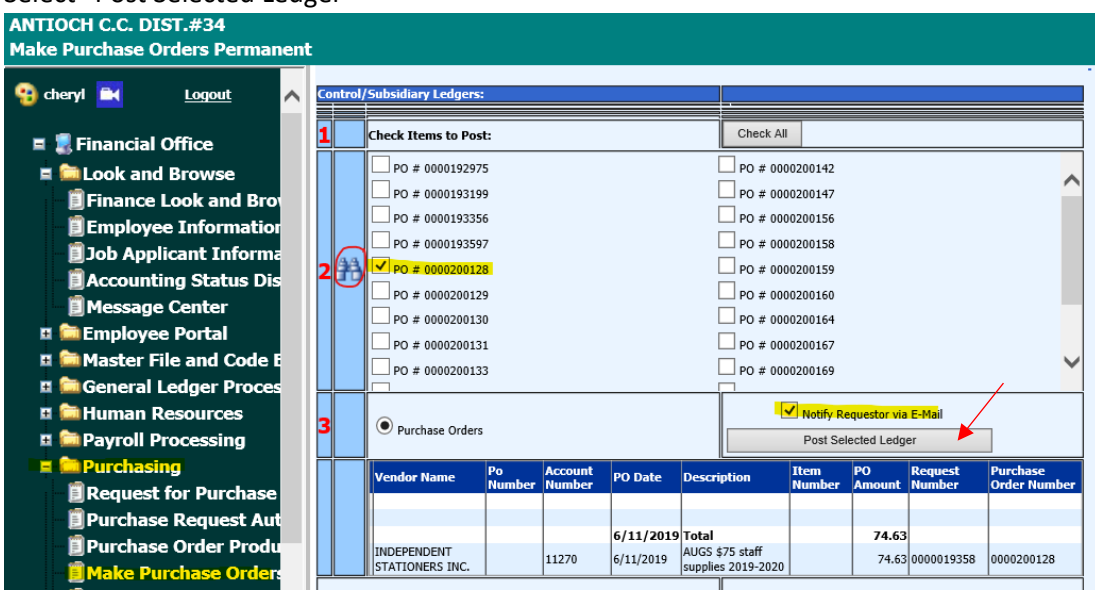

#### NOTE:

1. If you are not sure which PO is yours, click on the binoculars on the left side and the PO detail will be displayed on the bottom of the screen.

2. "Notify Requestor via E-Mail" – If this option is selected a PDF copy of the PO will be emailed to you once the "Post Selected Ledger" is clicked. This is very helpful when entering employee reimbursements because the Business Office uses the PO as an invoice to pay the employee. Just forward the email (with attachment) to [cmasnova@antioch34.com](mailto:cmasnova@antioch34.com) for payment processing.

### **Receiving Purchase Orders**

Each purchase order must be "received" in order to indicate to Business Office that the item has been actually received and is ready for payment.

- 1. Select "Purchasing"
- 2. Select "Record Received Merchandise"
- 3. Select Vendor from the search box and click the correct PO (note: this screen looks VERY similar to the original "Request for Purchase Entry")

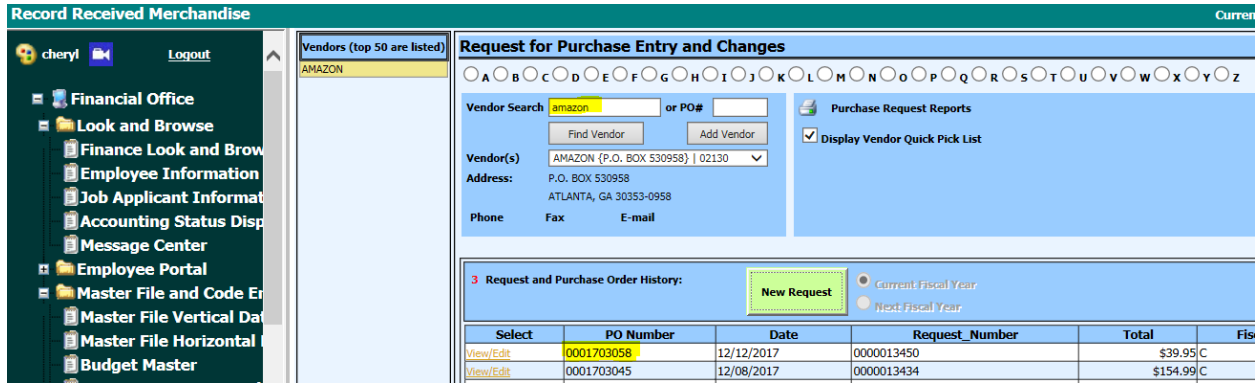

- 4. Enter the Received information
	- If order is received in full, select  $\Box$  PO Received in Full for all quantities to be recorded
	- Enter your name on the first line and select "Save and Return"
	- If an order is incomplete, enter the quantities received on the corresponding lines, enter "P" for partial in the code area and select "Save and Return" to exit the screen

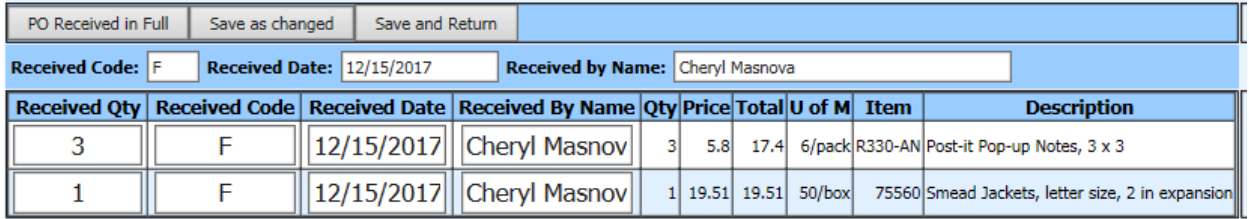

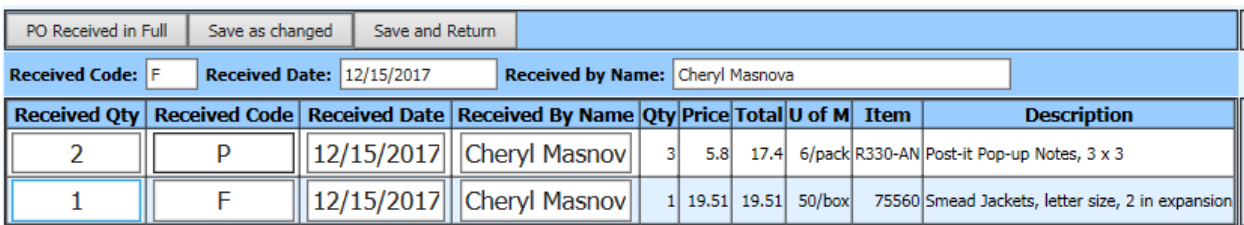

Revised 10/18/19 Page **7** of **7**